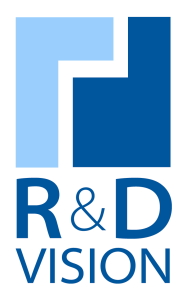

Contact: R&D VISION www.rd-vision.com Téléphone : (33) 1 76 62 11 50 e-mail : support@rd-vision.com

**Manuel utilisateur** 

*IhmLegi* 

Septembre 2009

# **PRECAUTIONS D'UTILISATION.**

Dans ce document les passages en gras sont à lire avec attention pour une utilisation du logiciel IhmLegi dans des conditions optimales.

**R&D Vision se dégage de toute responsabilité en cas de préjudice causé par les matériels livrés si les conditions normales d'utilisations décrites dans ce document ne sont pas respectées**

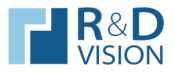

# TABLE DES MATIERES.

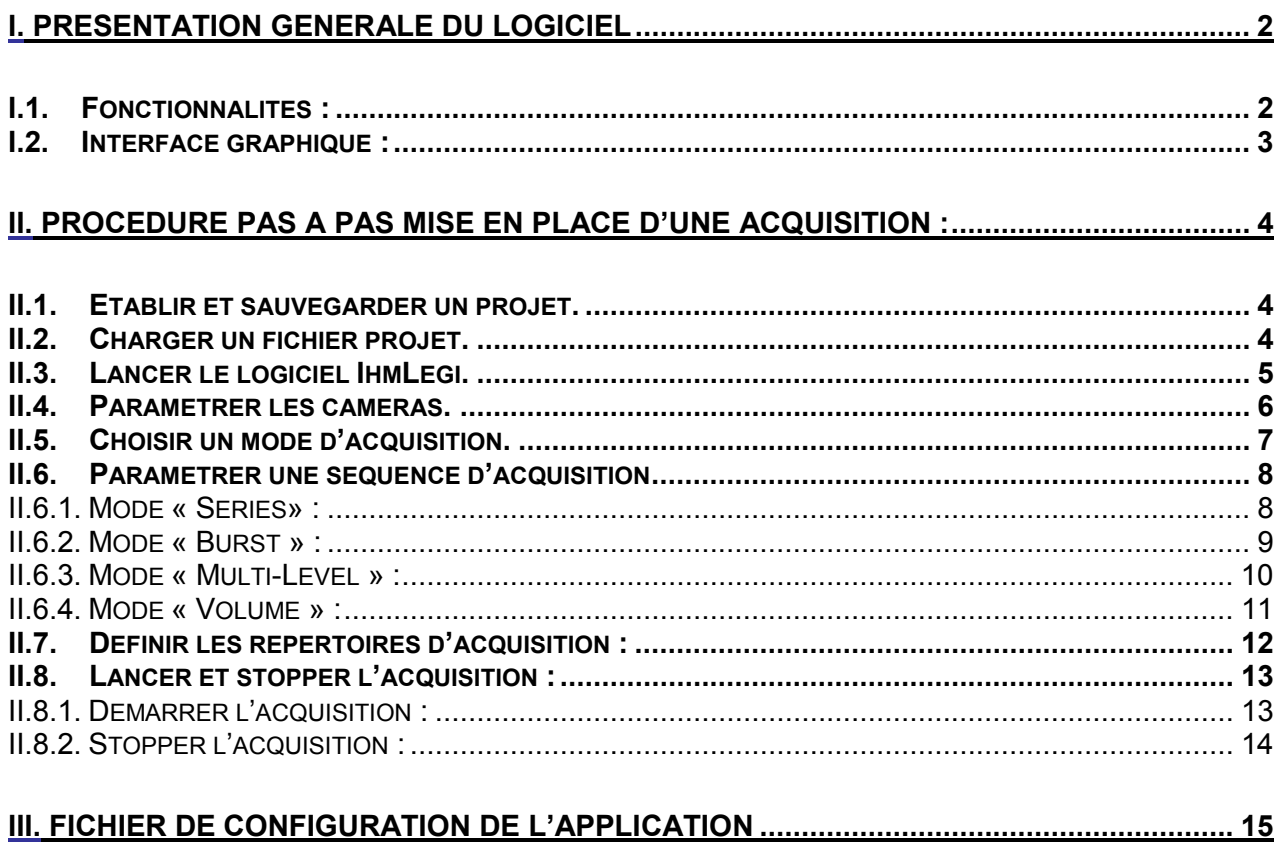

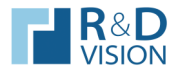

#### **I. PRESENTATION GENERALE DU LOGICIEL**

Ce document constitue la notice d'utilisation du logiciel *IhmLegi*.

*IhmLegi* est un des logiciels utilisés pour le système d'acquisition d'images du LEGI. Il participe à la mise en place et au paramétrage des acquisitions de séquence d'images.

L'acquisition des images est réalisée par le logiciel *HIRIS* (cf. manuel utilisateur).

## **I.1. Fonctionnalités :**

- 1. Préparer des acquisitions.
- 2. Paramétrer les caméras.
- 3. Contrôler le système de scanner par la tranche laser.
- 4. Synchroniser l'acquisition d'images et le déplacement du moteur linéaire.
- 5. Générer un fichier XML intégrant les données relatives à un enregistrement.

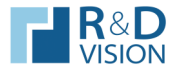

# **I.2. Interface graphique :**

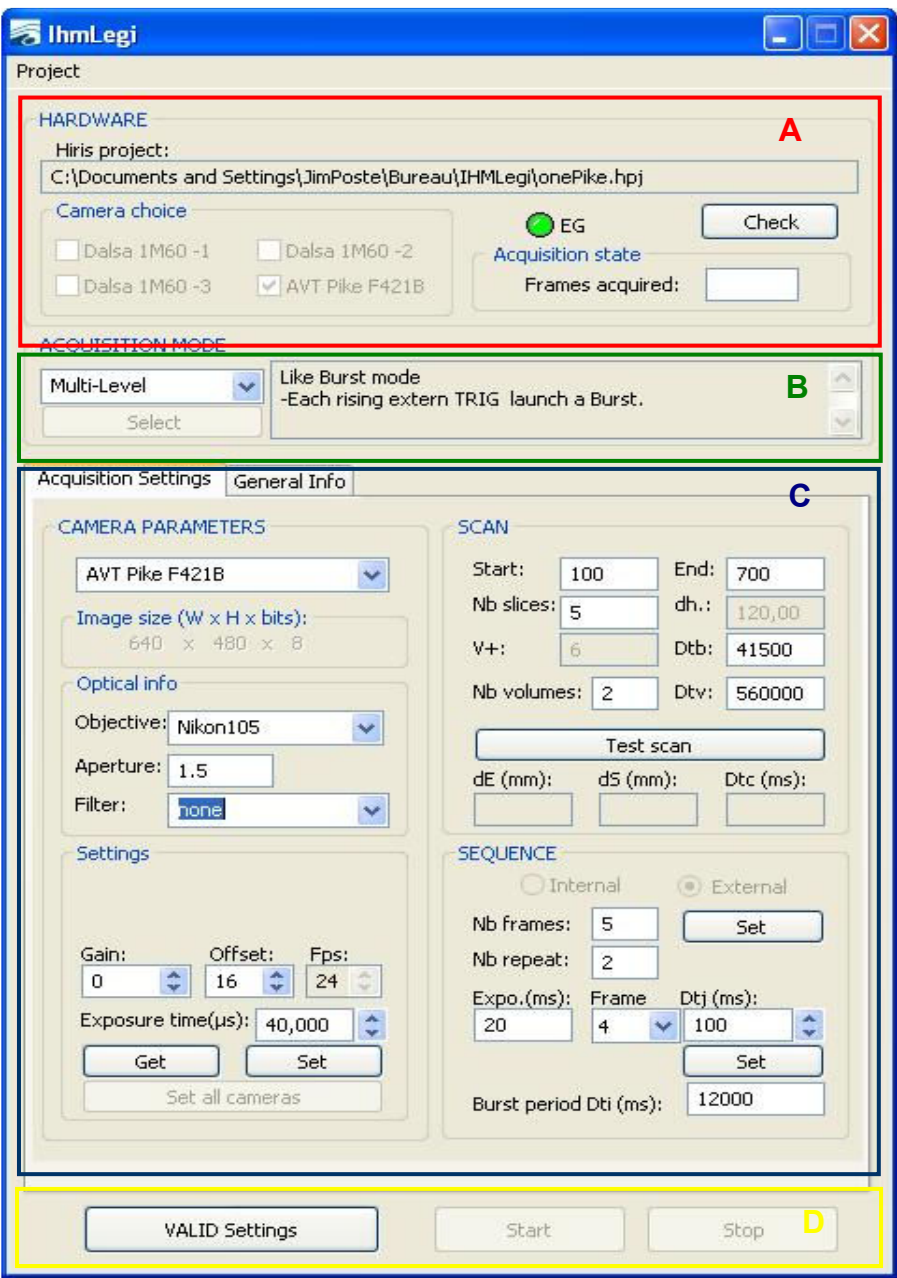

Les zones principales d'*IhmLegi* sont :

- A) *HARDWARE* : renseigne sur les composants matériels du système
- B) *ACQUISITION MODE* : choix du mode d'acquisition
- C) Zone comportant 2 onglets de paramétrages de la manipulation - *Acquisition Settings* 
	- General Info
- D) Validation des paramétrages et contrôle de l'acquisition

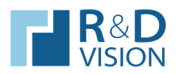

**II. PROCEDURE PAS A PAS MISE EN PLACE D'UNE ACQUISITION :** 

#### **II.1. Etablir et sauvegarder un projet.**

Cette étape consiste à définir les caméras utilisées lors d'un enregistrement d'une expérience. Elle se fait par l'intermédiaire du logiciel *HIRIS*. Se reporter à la documentation «*Manuel utilisateur d' HIRIS* ».

*N.B***. : Chaque conteneur lié à une caméra du projet doit être configuré en mode « Direct to Disk » et « Frame Reset/Restart » .**

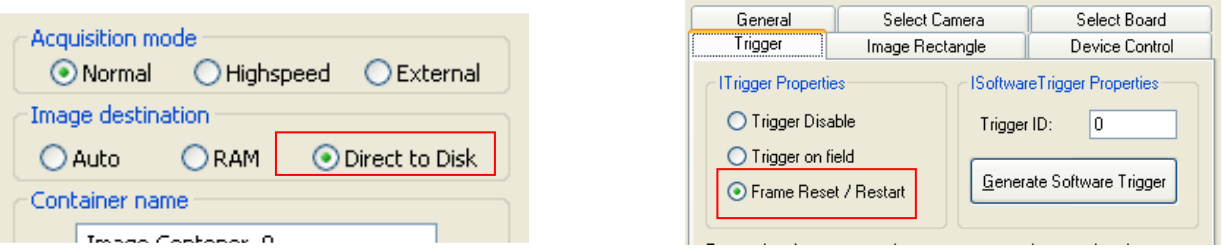

## **II.2. Charger un fichier projet.**

Le chargement d'un projet se fait par *HIRIS*, en ouvrant un fichier de type *.*hpj. (Voir la documentation d' *HIRIS*.)

Après avoir chargé un projet, vérifier que les conteneurs d'images des différentes caméras relatives au projet s'affichent.

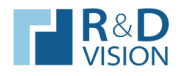

# **II.3. Lancer le logiciel IhmLegi.**

#### *N.B. : IhmLegi* **doit être démarré après le lancement d'***HIRIS* **(et le chargement d'un projet).**

Lancer *IhmLegi* en double-cliquant sur le raccourci **de situé sur le bureau.** 

Au démarrage de l'application assurez-vous que le chemin du fichier indiqué dans *Hiris Project* correspond au fichier chargé au préalable. Les caméras cochées dans le cadre *Camera choice* sont celles effectives.

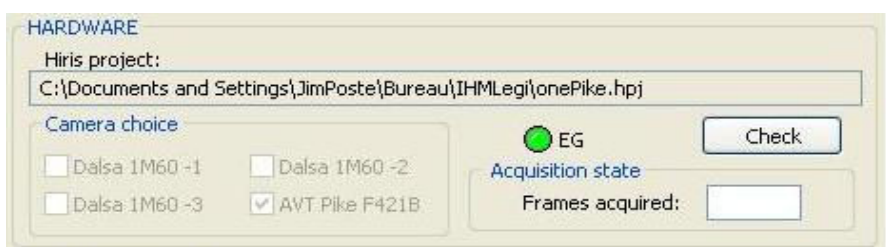

L'état de la communication du boitier EG avec le poste d'acquisition est renseigné par la led. (Verte : communication établie - Rouge : problème de communication).

Si le voyant est rouge, vérifier si l'EG est en position marche et/ou s'il est bien connecté au port série du poste d'acquisition. Cliquer sur le bouton « *Check* » après les vérifications.

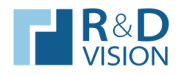

## **II.4. Paramétrer les caméras.**

*IhmLegi* permet de paramétrer (gain, offset et le temps d'exposition) de chaque caméra du projet chargée et de renseigner sur les objectifs utilisés.

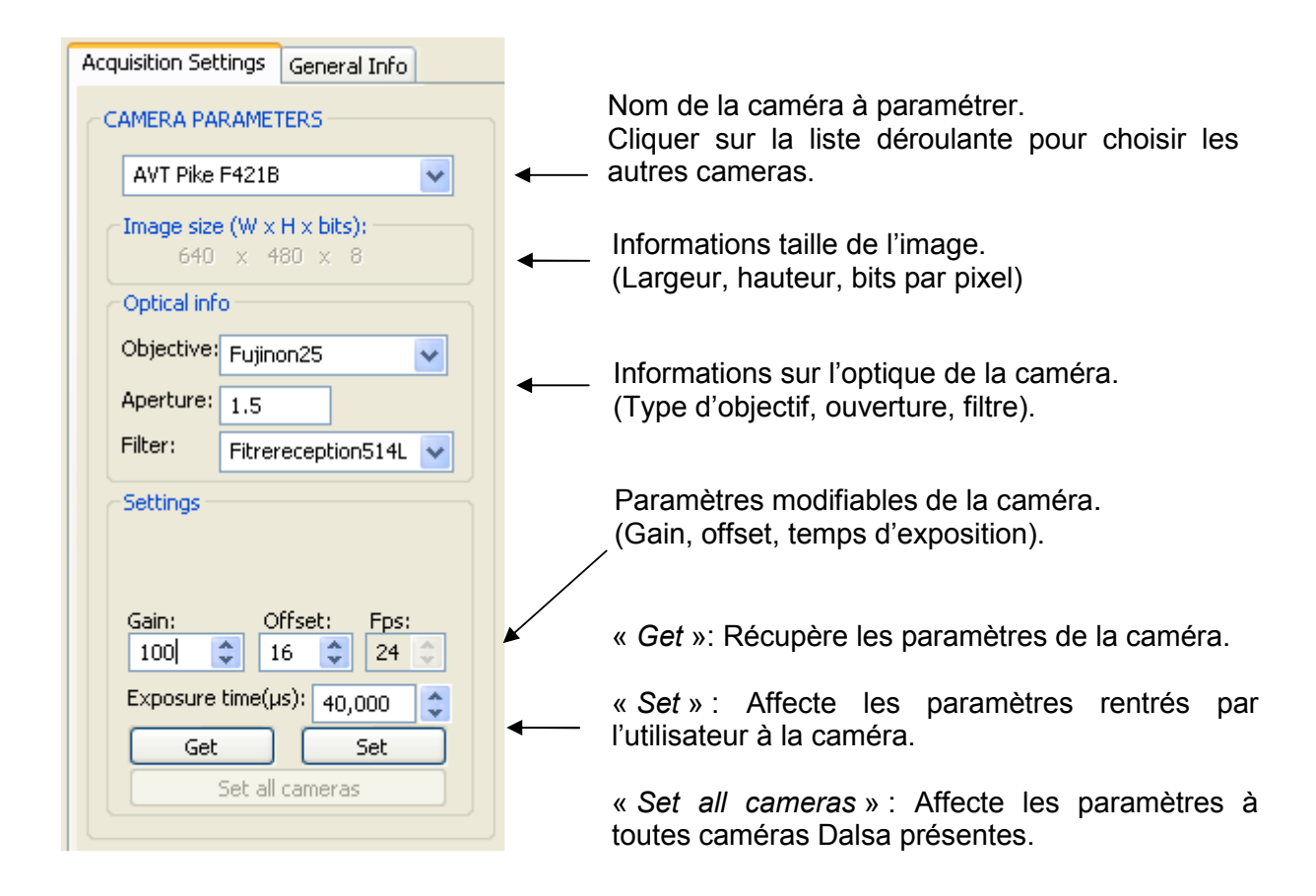

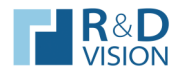

# **II.5. Choisir un mode d'acquisition.**

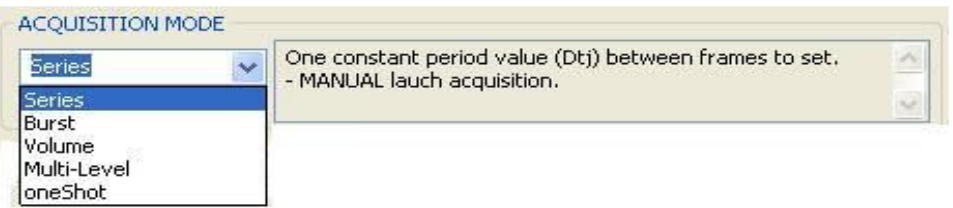

Sélectionner un mode d'acquisition en cliquant sur un des éléments de la liste déroulante. Valider votre choix en cliquant sur **Example 2** Select

Une description du mode d'acquisition choisi est affichée, renseignant sur la nature, le type de déclenchement et les paramètres sur lesquels agir pour établir la séquence d'acquisition des images.

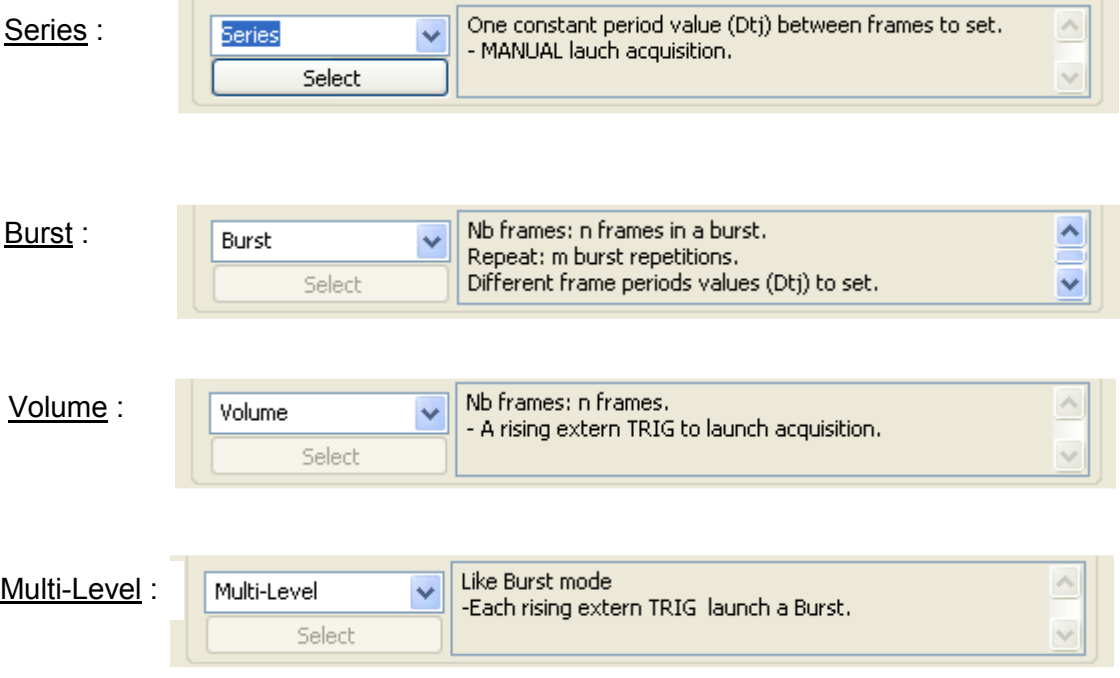

Les contrôles des zones *SCAN* et *SEQUENCE* de l'onglet *Acquisition Settings* s'activent suivant le mode d'acquisition choisi.

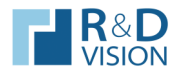

## **II.6. Paramétrer une séquence d'acquisition**

*N.B* **: Les caméras dans le cadre d'un enregistrement sont configurées en mode « Level » ; c'est donc un signal délivré par le boitier de synchronisation qui « pilote » celles-ci. Le niveau haut de ce signal correspond à l'exposition de la caméra et chaque front montant à une prise d'image.** 

**Paramétrer la séquence d'acquisition revient à générer un chronogramme chargé par l'EG et délivré aux caméras.** 

#### II.6.1. Mode « Series» :

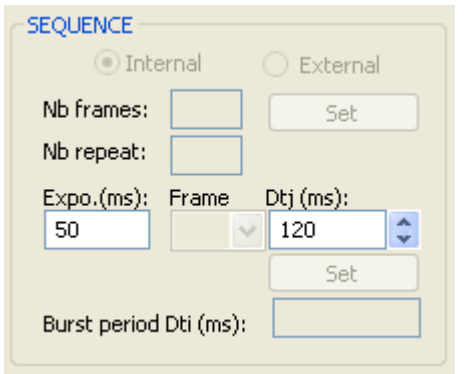

Définir le temps d'exposition des caméras (*Expo*.).

Déterminer l'intervalle de temps (*Dtj*) entre les images de la séquence.

*N.B* **: La période Dtj définit la fréquence d'acquisition des images. Cette valeur est limitée par les paramètres des différentes caméras.** 

## Chronogramme :

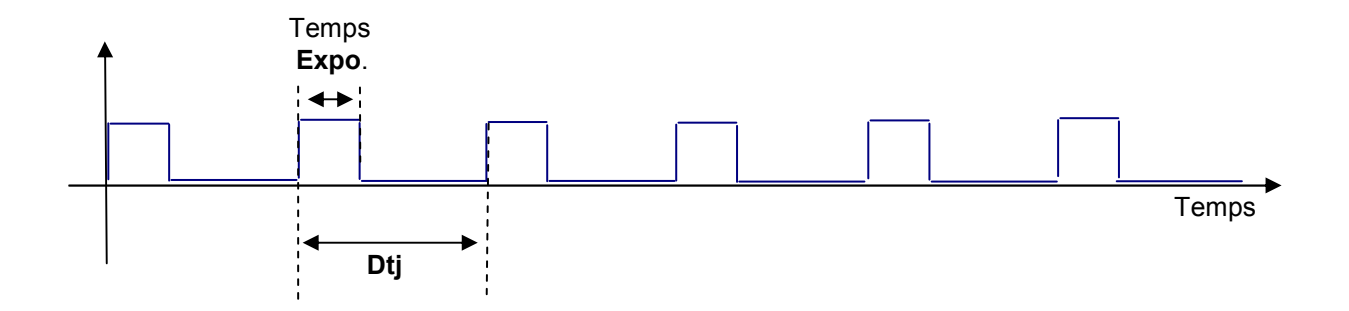

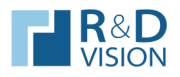

## II.6.2. Mode « Burst » :

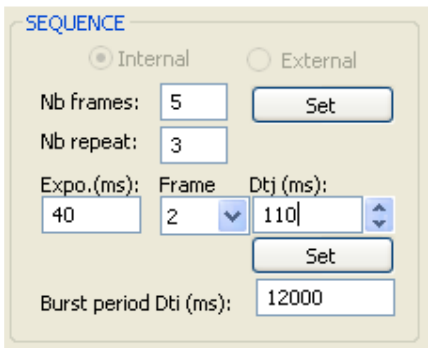

*Nb Frames* : nombre d'images dans un burst. *Nb repeat* : nombre de répétitions de ce burst. *Expo.* : temps d'exposition (en ms). **Dtj** : période de temps entre l'arrivée de 2 images consécutives. *Dti* : période de temps entre 2 volumes.

Détermination des Dtj. :

Dans le mode « Burst » les périodes de temps entre deux images successives peuvent être différentes.

Dtj. : intervalle de temps entre l'image d'indice j-1 et j de la séquence.

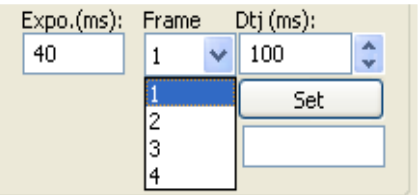

Choisir dans la liste déroulante *Frame* l'indice j et indiquer le *Dtj* correspondant.

Valider avec le bouton «*Set*».

Recommencer la procédure pour toutes les images du burst.

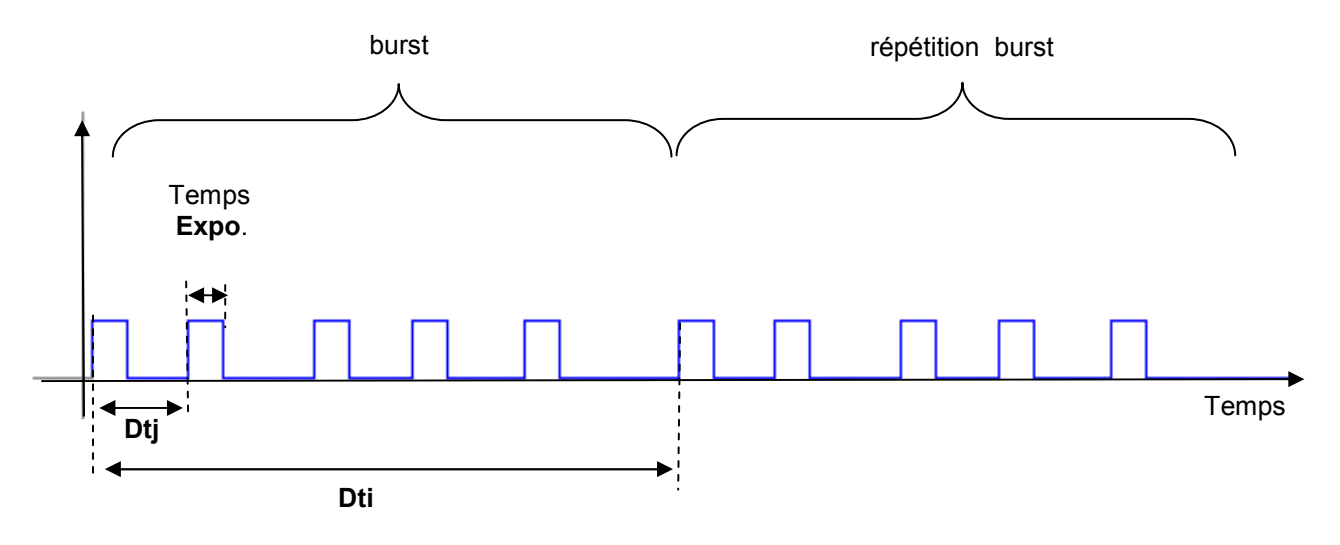

## Chronogramme :

Contrainte : Dti > somme Dtj (j variant de 1 à n-1 images) +  $Expo$ .

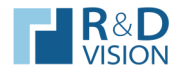

#### II.6.3. Mode « Multi-Level » :

Dans ce mode d'acquisition, il est nécessaire de synchroniser l'acquisition des images avec le déplacement de la tranche laser. Le paramétrage du scanner est donc à effectuer.

#### Principe de synchronisation :

Lors du déplacement du laser, chaque fois que celui-ci est positionné sur une tranche, un signal TTL est délivré à l'EG par le contrôleur du scanner et déclenche l'acquisition (de type burst).

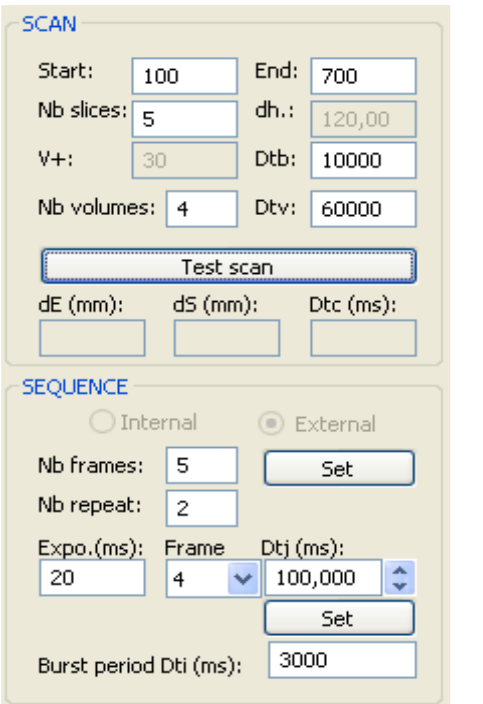

1<sup>er</sup> volume

**Start** : position de début de scan (1ère tranche). *End* : position finale de scan (dernière tranche). *Nb slices :* nombre de tranches dans un volume. *dh. :* distance entre tranches*. V+* : vitesse de déplacement du laser lors de l'acquisition*. Nb volumes :* nombre de volumes à scanner. *Dtb* : période inter burst. *Dtv* : période entre volumes.

Le paramétrage de la séquence est identique à celui du mode « Burst » (cf. III.6.2.)

Cliquer sur « *Test scan* » à l'issue du paramétrage du scan et de la séquence afin de valider la cohérence des différentes valeurs.

Un fichier testScan.prg est crée. Ouvrir avec *DriveManager* pour tester le déplacement du laser.

2ème volume

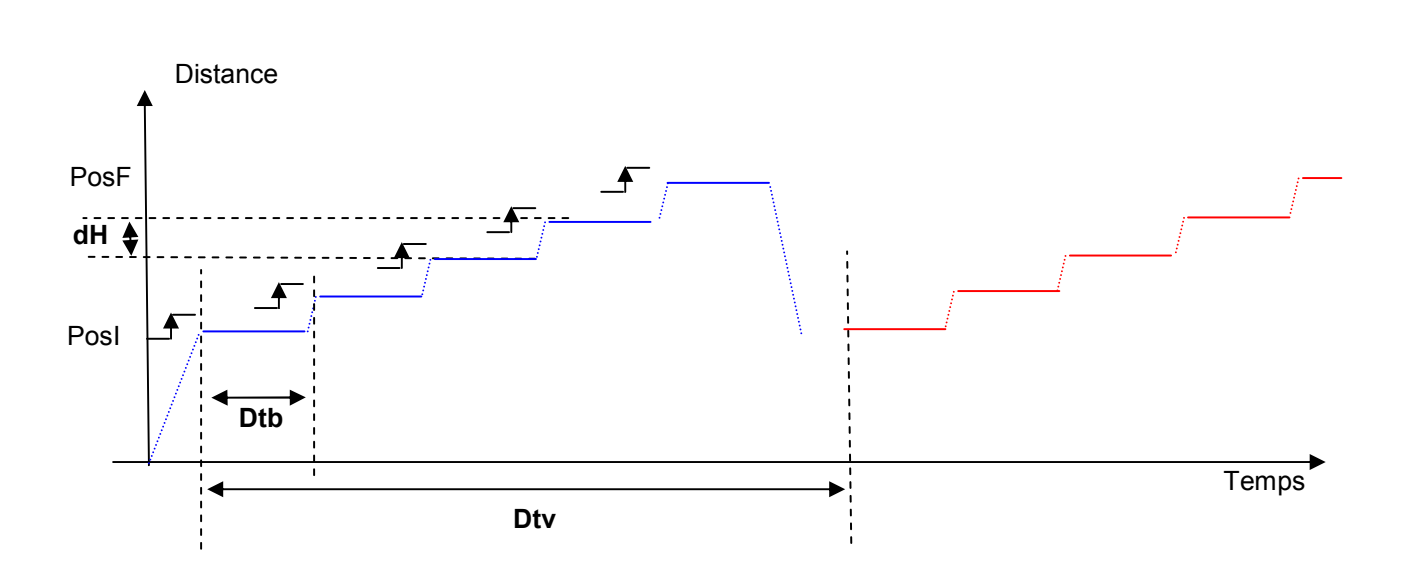

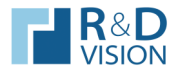

## II.6.4. Mode « Volume » :

Comme pour le mode « Burst », l'enregistrement des images est à synchroniser avec le déplacement de la tranche laser.

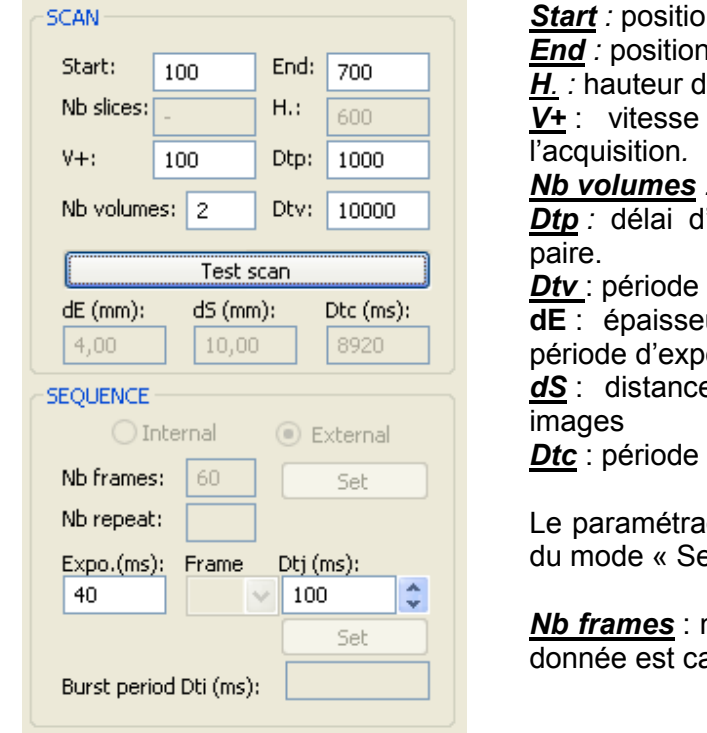

 $\overline{a}$  on de départ du volume à scanner.

finale du volume à scanner.

*H. :* hauteur du volume*.* 

de déplacement du laser lors de

*Nb volumes :* nombre de volumes à scanner.

'attente entre 2 volumes de la même

entre 2 paires de volumes.

ur de la tranche scanné pendant la perition.

e parcourue par le scanner entre 2

de corrélation entre 2 volumes.

ge de la séquence est identique à celui  $\overline{e}$ rie » (cf. III.6.1.)

*Nb frames* : nombre d'images pour un volume. Cette alculée.

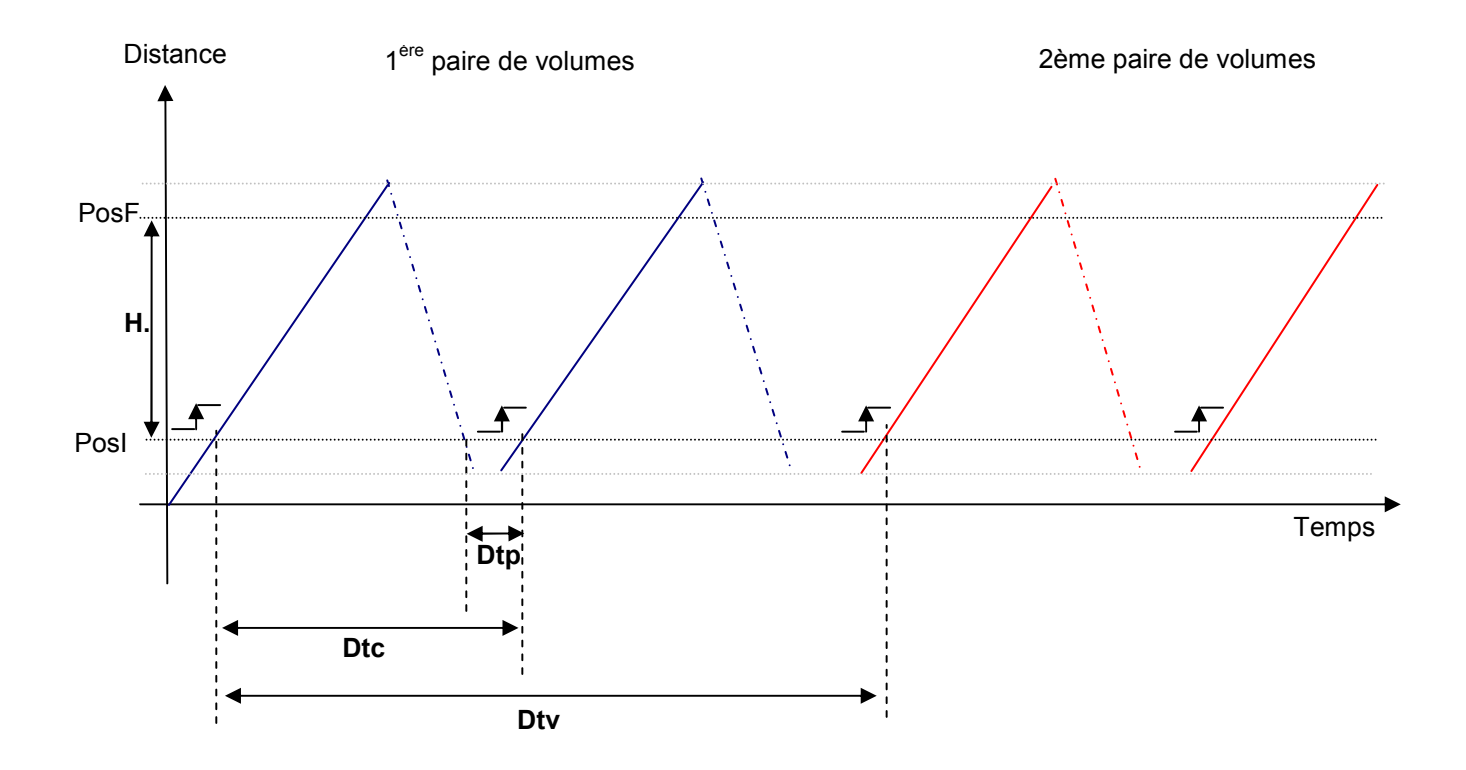

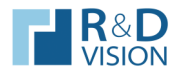

# **II.7. Définir les répertoires d'acquisition :**

Les répertoires d'acquisition sont à renseigner dans l'onglet General Info.

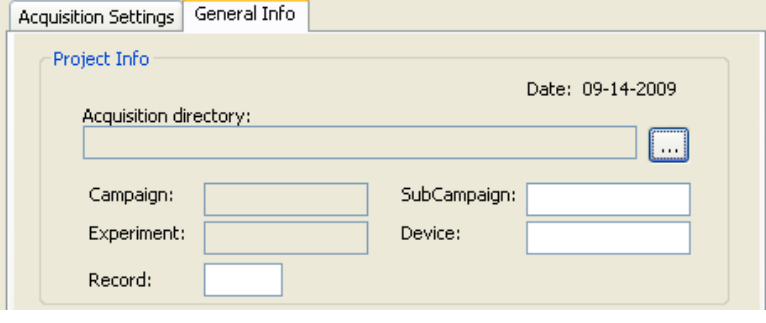

Cliquer sur **pour ouvrir la boite de dialogue ci-contre**. Choisir le répertoire dans lequel vous allez enregistrer les séquences d'images, ainsi que le fichier XML.

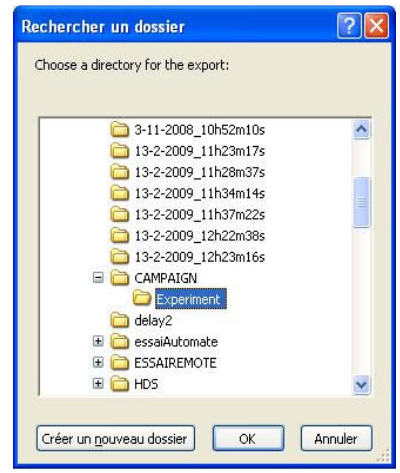

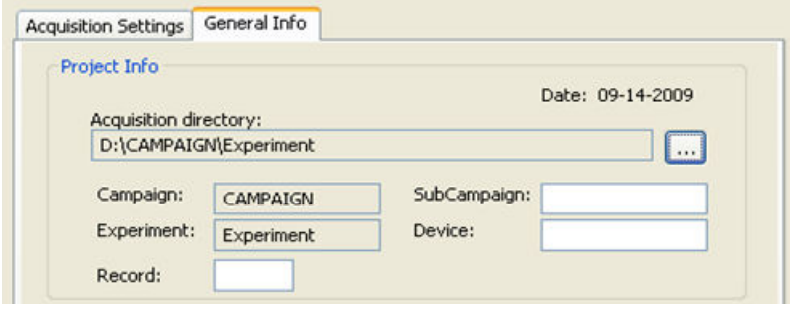

Le chemin du répertoire choisi pour la sauvegarde des séquences est indiqué dans le zone d'édition « *Acquisition directory* ».

*N.B* **: Les répertoires et sous- répertoires doivent être crées au préalable à l'aide de l'explorer de Windows.** 

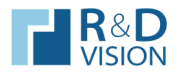

## **II.8. Lancer et stopper l'acquisition :**

Après avoir paramétré une séquence d'acquisition, un scan le cas échéant et déterminé le répertoire de sauvegarde des images, valider les paramètres saisis en appuyant sur le bouton « *VALID Settings* ».

Si les valeurs définies sont incohérentes, l'application affiche un message d'erreur, dans le cas contraire la boîte de dialogue ci-dessous indique à l'utilisateur d'initialiser les séquences d'enregistrement avec *HIRIS.* (cf. le manuel utilisateur d'*HIRIS*).

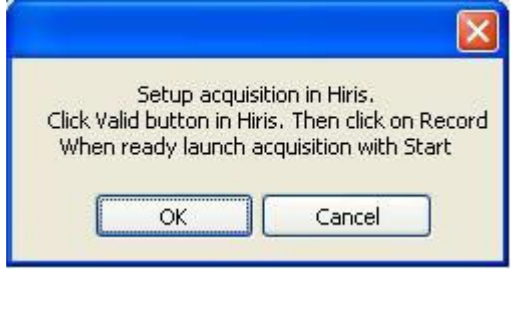

Les différentes séquences pour chaque caméra étant initialisées, cliquer sur « *OK* » pour confirmer l'enregistrement des séquences ou sur « *Cancel* » pour abandonner.

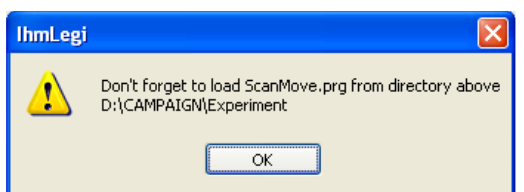

Pour le mode « Volume » et « Multi-Level », charger le fichier .prg crée à l'aide du logiciel *DriveManager*. La boite de dialogue ci-contre renseigne sur la localisation du fichier.

#### II.8.1. Démarrer l'acquisition :

Pour tous modes d'acquisition, appuyer sur le bouton « Start » pour lancer l'acquisition des caméras.

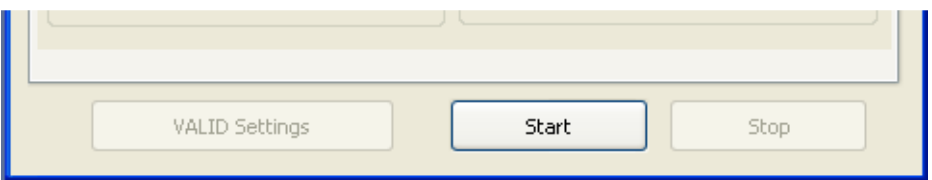

*N.B.* **: Pour le mode « Volume » et « Multi-Level », il faut démarrer le moteur après avoir cliqué sur «** *Start* **». L'acquisition des caméras débutera au 1er signal reçu par le boîtier EG, délivré par le moteur.**

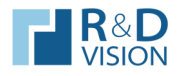

## II.8.2. Stopper l'acquisition :

L'arrêt de l'enregistrement des différentes caméras d'un projet survient lorsque chacune d'elles a acquis autant d'images que déterminé lors de l'initialisation de séquence avec *HIRIS*.

Il est possible de forcer l'arrêt de la séquence en cliquant sur le bouton « Stop ».

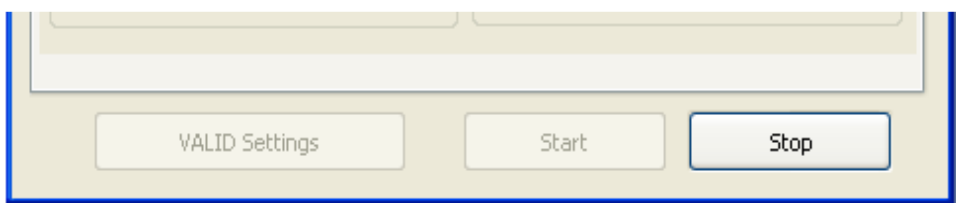

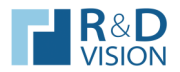

**ISCANI** 

## **III. FICHIER DE CONFIGURATION DE L'APPLICATION**

Le fichier InterfaceConfig.ini sert à paramétrer les différentes variables de l'application. Il se trouve dans le dossier Ini ( C:\..\Legi\Ini ).

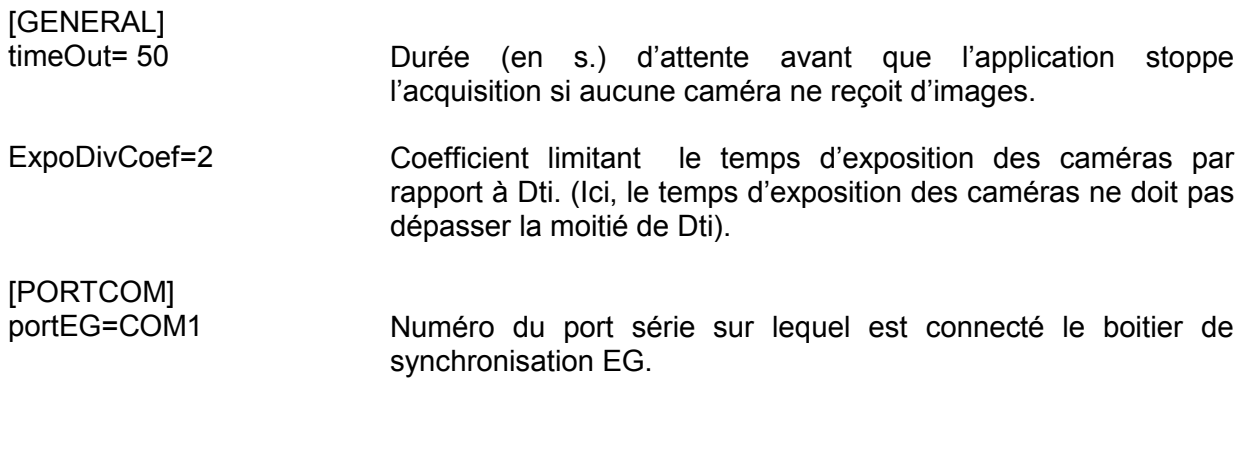

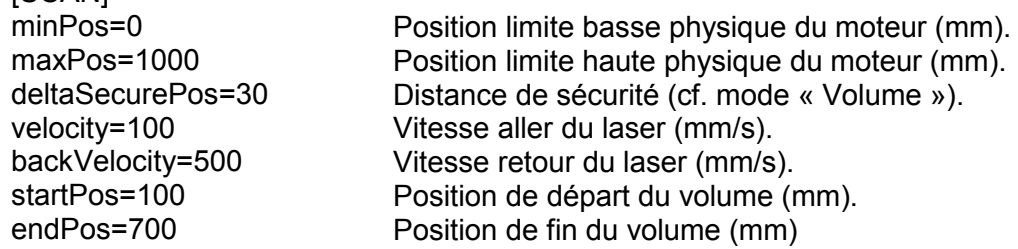

*N.B.* **: L'application accède aux différentes valeurs du fichier au démarrage de celle-ci. Toutes modifications des valeurs des différents champs du fichier sont à effectuer avant le lancement d'** *IhmLegi***.**